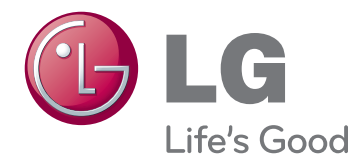

# OWNER'S MANUAL LED LCD MONITOR

Please read this manual carefully before operating your set and retain it for future reference.

LED LCD MONITOR MODELS E2391VR

## **CONTENTS**

### **[3 ASSEMBLING](#page-2-0) AND PREPAR-[ING](#page-2-0)**

- [3 Unpacking](#page-2-0)
- [4 Parts](#page-3-0) and buttons
- [6 Setting](#page-5-0) up the Monitor set
- 6 Mounting on a table

### **[8 USING](#page-7-0) THE MONITOR SET**

- [8 Connecting](#page-7-0) to a PC
- 8 D-SUB connection
- 9 HDMI connection
- 9 DVI to HDMI connection

### **[10 CUSTOMIZING](#page-9-0) SETTINGS**

- 10 Accessing The Main Menus
- 11 Customizing Settings
- 11 Menu Settings
- 13 DUAL MONITOR Settings
- 13 DUAL WEB Settings
- 14 SUPER+ RESOLUTION Settings
- 14 Volume Settings (Only supported in HDMI [mode\)](#page-13-0)
- 15 SUPER ENERGY SAVING Settings

### **[16 TROUBLESHOOTING](#page-15-0)**

### **[18 SPECIFICATIONS](#page-17-0)**

- [19 Preset](#page-18-0) Modes (Resolution)
- 19 PC(D-SUB / HDMI) Timing
- 19 HDMI Timing
- [19 Indicator](#page-18-0)

### **[20 PROPER](#page-19-0) POSTURE**

[20 Proper](#page-19-0) posture for using the Monitor set.

## <span id="page-2-0"></span>**ASSEMBLING AND PREPARING**

## **Unpacking**

Check your product box for the following items. If there are any missing accessories, contact the local dealer where you purchased your product. The illustrations in this manual may differ from the actual product and accessories.

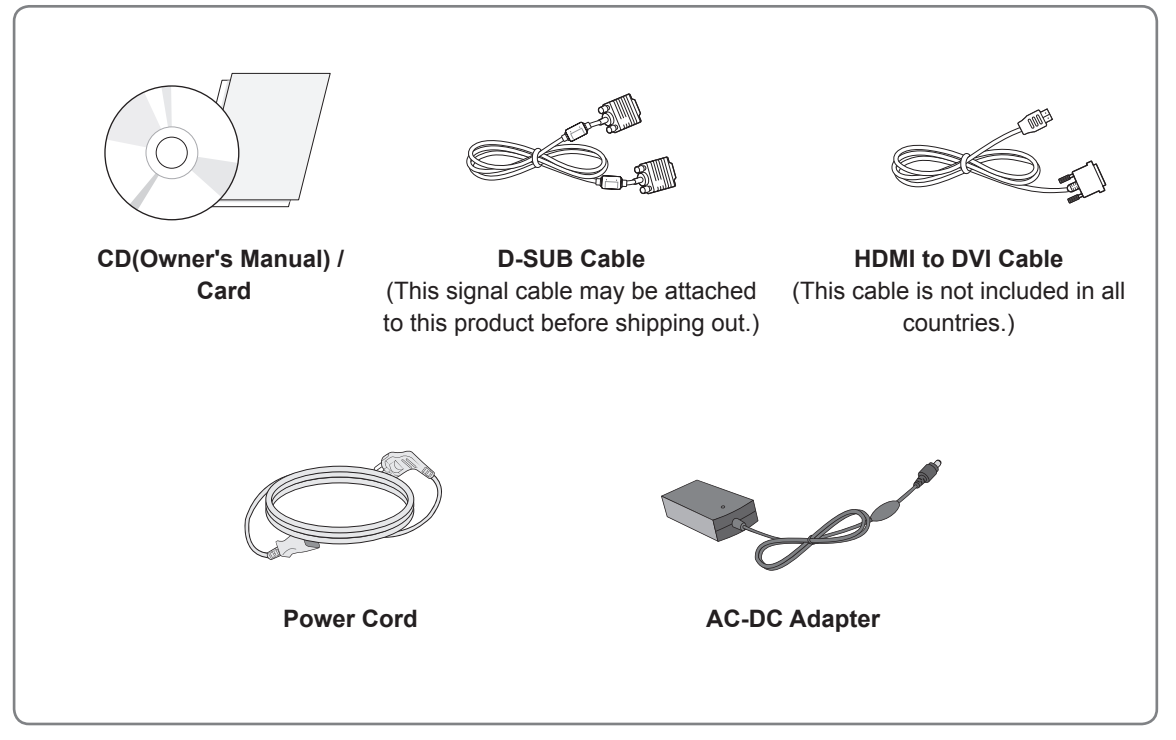

### **CAUTION**

- Do not use any unapproved accessories to ensure the safety and product life span.
- Any damages or injuries by using unapproved accessories are not covered by the warranty.

## **NOTE**

- The accessories supplied with your product may vary depending on the model.
- Product specifications or contents in this manual may be changed without prior notice due to upgrade of product functions.
- User should use shielded signal interface cables (RGB cable) with ferrite cores to maintain standard compliance for the product.

## <span id="page-3-0"></span>**Parts and buttons**

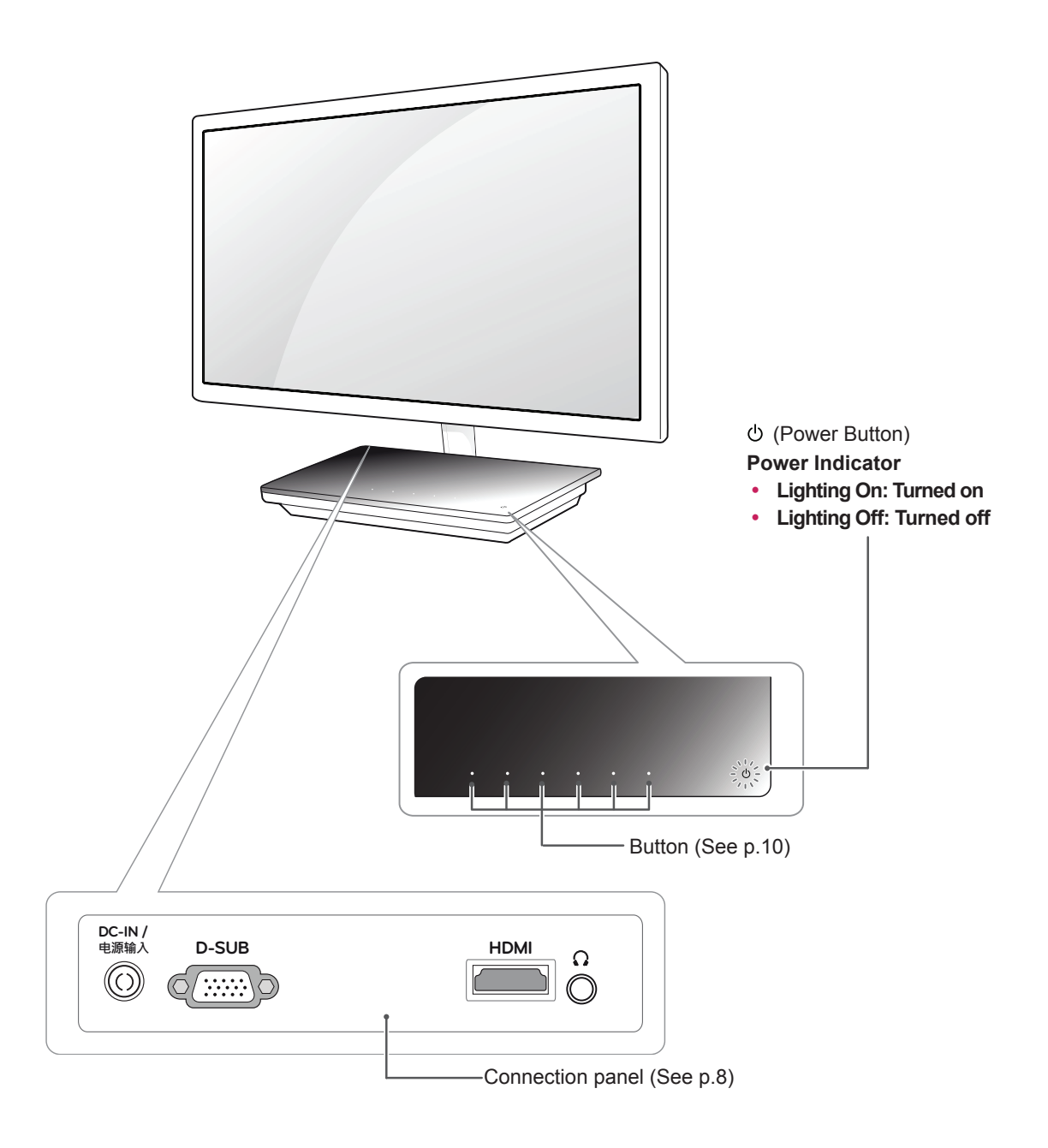

<span id="page-4-0"></span>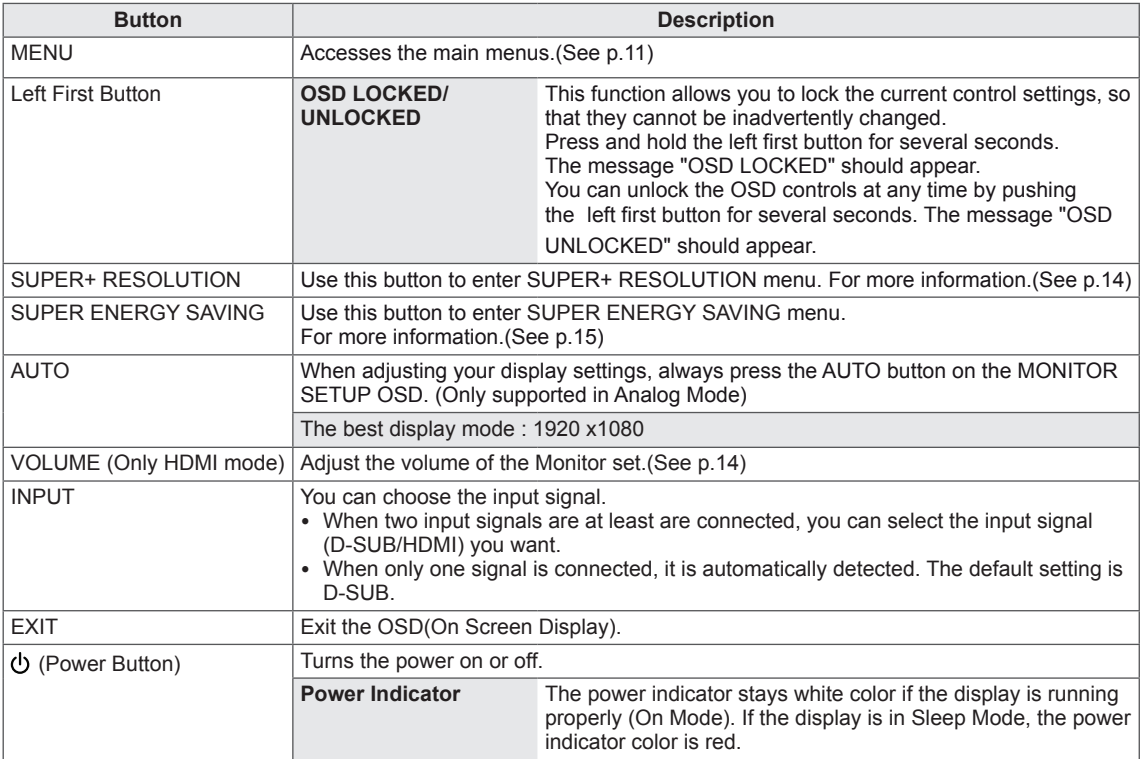

## <span id="page-5-0"></span>**Setting up the Monitor set**

### **Mounting on a table**

1 Lift and tilt the Monitor set into its upright position on a table.

Leave a 10 cm (minimum) space from the wall for proper ventilation.

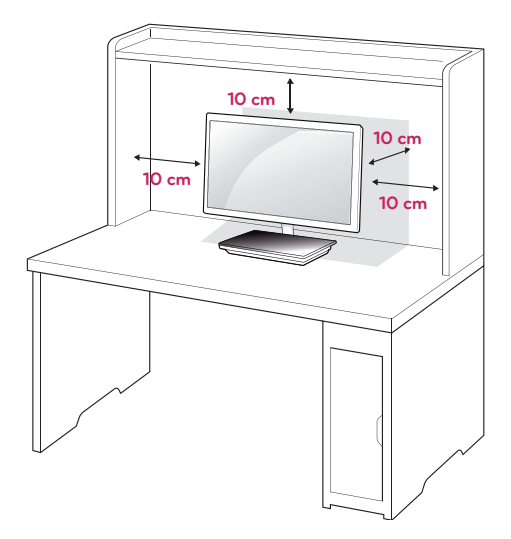

2 Connect the AC-DC Adapter and Power Cord to a wall outlet.

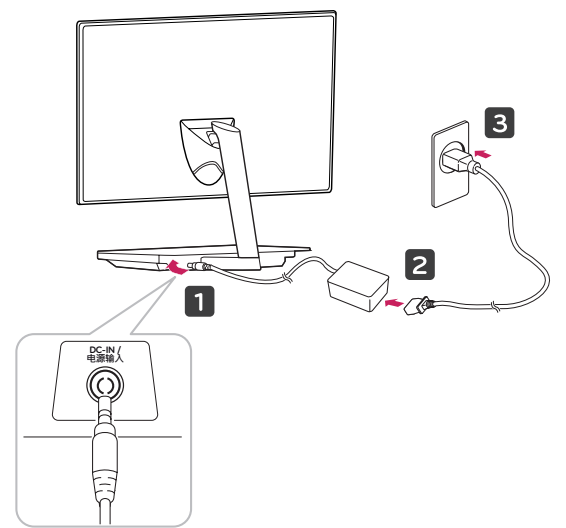

3 Press Power button on the Stand base of the Monitor set to turn the power ON.

## **CAUTION**

Disconnect the power cord first, and then move or install the Monitor set. Otherwise electric shock may occur.

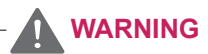

When you adjust the angle, do not hold the bottom of the Monitor set frame as shown on the following illustration, as may injure your fingers.

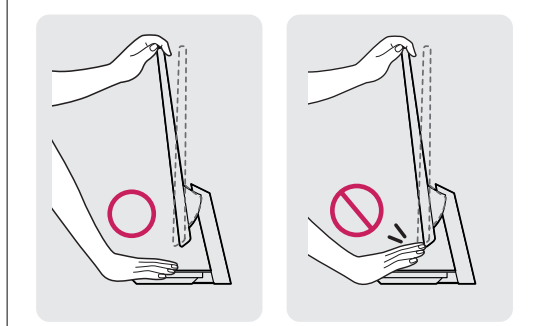

Do not touch or press the screen when adjusting the angle of the monitor.

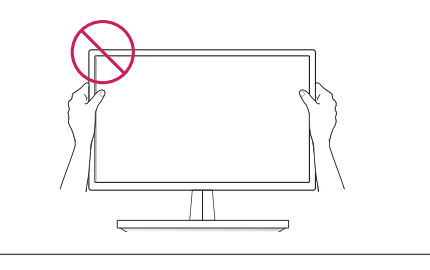

**NOTE**

Tilt from +12 to -5 degrees up or down to adjust the angle of the Monitor set to suit your view.

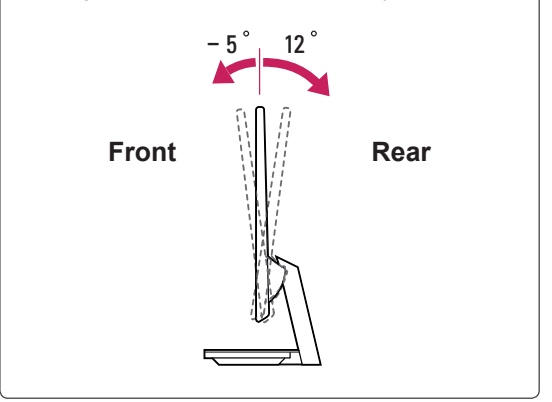

#### Using the Kensington security system

The Kensington security system connector is located at the back of the Monitor set. For more information of installation and using, refer to the manual supplied with the Kensington security system or visit http://www.kensington.com.

Connect the Kensington security system cable between the Monitor set and a table.

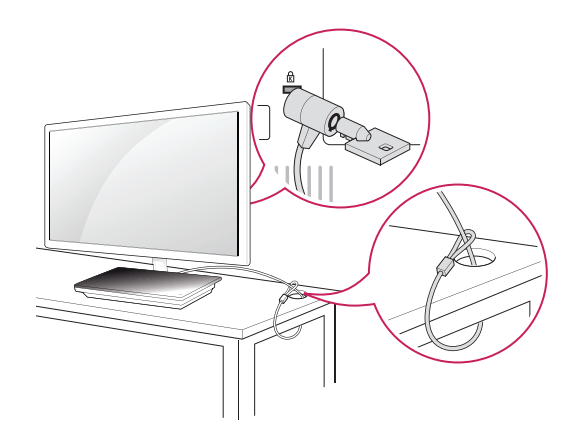

#### **NOTE**

The Kensington security system is optional. You can obtain it from most electronics stores.

## <span id="page-7-1"></span><span id="page-7-0"></span>**USING THE MONITOR SET**

## **Connecting to a PC**

• Your Monitor set supports Plug & Play\*. \*Plug & Play: A PC recognizes a connected device that users connect to a PC and turn on, without device configuration or user intervention.

## **D-SUB connection**

Transmits analog video from your PC to the Monitor set. Connect the PC and the Monitor set with the supplied D-sub 15 pin signal cable as shown in the following illustrations.

## **NOTE**

When using a D-Sub signal input cable connector for Macintosh

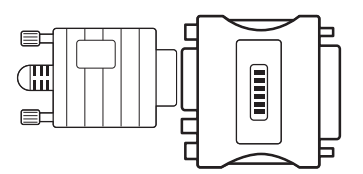

#### **Mac adapter**

For Apple Macintosh use, a separate plug adapter is needed to change the 15 pin high density (3 row) D-SUB VGA connector on the supplied cable to a 15 pin 2 row connector.

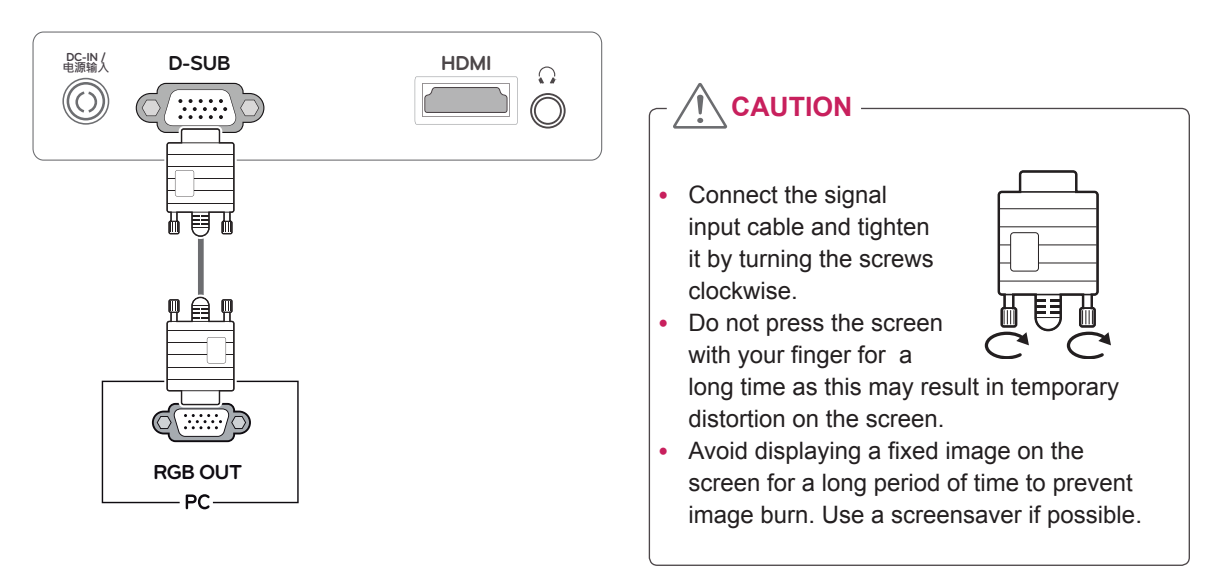

### <span id="page-8-0"></span>**HDMI connection**

Transmits the digital video and audio signals from your PC or A/V to the Monitor set. Connect the PC or A/V and the Monitor set with the HDMI cable as shown in the following illustrations.

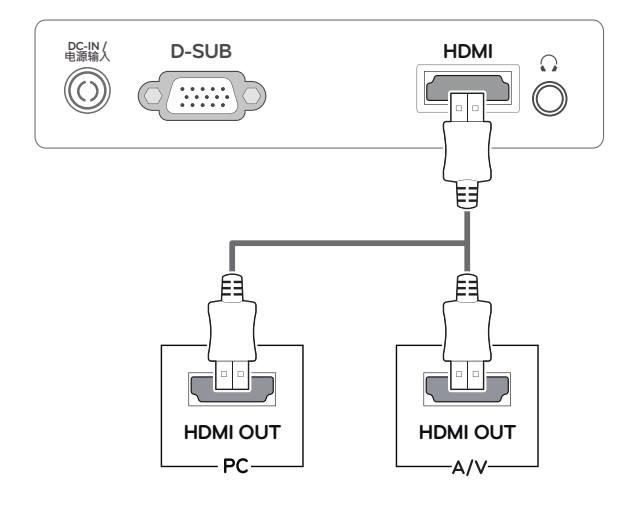

### **DVI to HDMI connection**

Transmits the digital video signal from your PC to the Monitor set. Connect the PC and the Monitor set with the DVI to HDMI cable as shown the following illustrations.

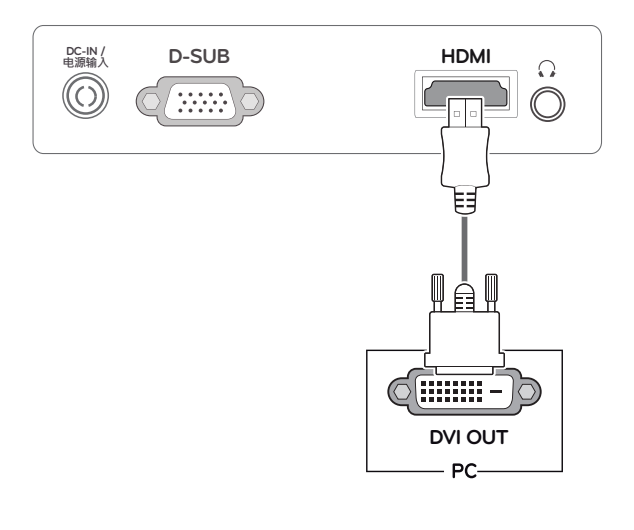

## **NOTE**

- If you use HDMI PC, it can cause compatibility problem.
- When you want to use two PC in our Monitor, please connect the signal cable(D-SUB/ HDMI) respectively in Monitor set.
- If you turn the Monitor set on while it is cold. the screen may flicker. This is normal.
- Some red, green, or blue spots may appear on the screen. This is normal.

#### Self Image Setting Function

Press the power button on the stand base of the Monitor set to turn the power on. When monitor power is turned on, the **"Self Image Setting"** Function is executed automatically. (Only supported in Analog Mode)

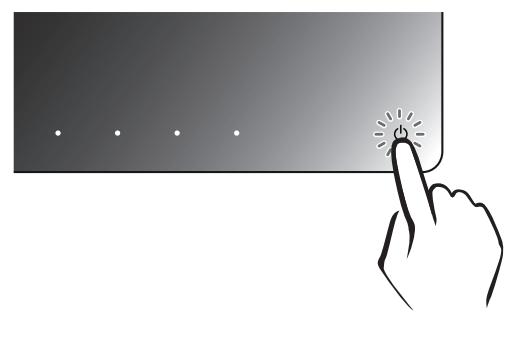

## **NOTE**

#### y **"Self Image Setting" Function.**

This function provides the user with optimal display settings.When the user connects the monitor for the first time, this function automatically adjusts the display to optimal settings for individual input signals.(Only supported in Analog Mode)

#### y **'AUTO' Function.**

When you encounter problems such as blurry screen, blurred letters, screen flicker or tilted screen while using the device or after changing screen resolution, press the AUTO function button to improve resolution. (Only supported in Analog Mode)

## <span id="page-9-1"></span><span id="page-9-0"></span>**CUSTOMIZING SETTINGS**

## **Accessing The Main Menus**

- 1 Press any button on the stand base of the Monitor set to display the **MONITOR SETUP** OSD menu.
- 2 Press the desired menu item.
- 3 Change the value of the menu item by pressing the buttons on the stand base of the Monitor set. To return to the upper menu or set other menu items, use the up arrow ( $\triangle$ ) button.
- 4 Select **EXIT** to leave the OSD menu.

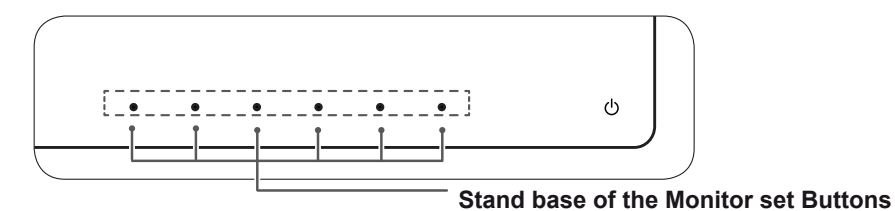

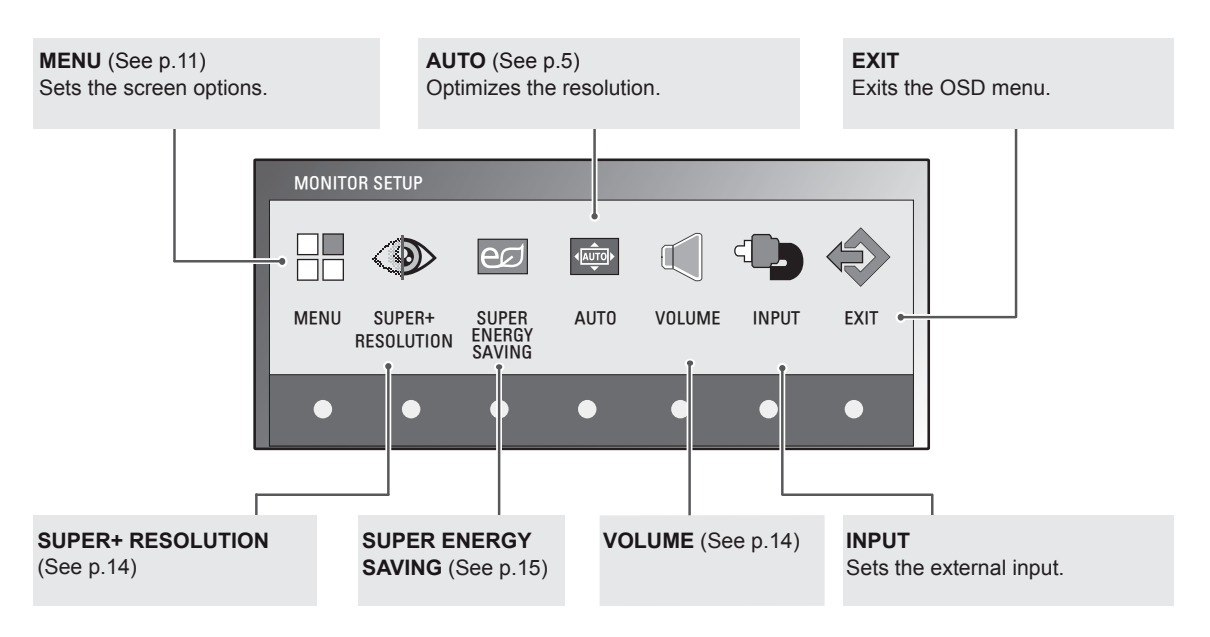

## **NOTE**

Different menu items are enabled depending on the type of input signal.

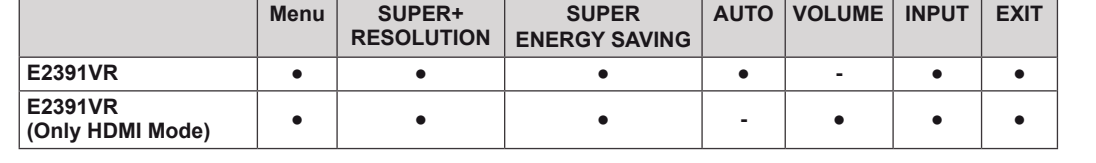

## <span id="page-10-0"></span>**Customizing Settings**

### <span id="page-10-1"></span>**Menu Settings**

- 1 Press any button on the stand base of the Monitor set to display the **MONITOR SETUP** OSD menu.
- 2 Press the **MENU** button to display the options in the OSD menu.
- 3 Set the options by pressing the ◄ or ► or ▼ buttons.
- 4 Select **EXIT** to leave the OSD menu. To return to the upper menu or set other menu items, use the up arrow  $(\triangle)$  button.

The available MENU settings are described below.

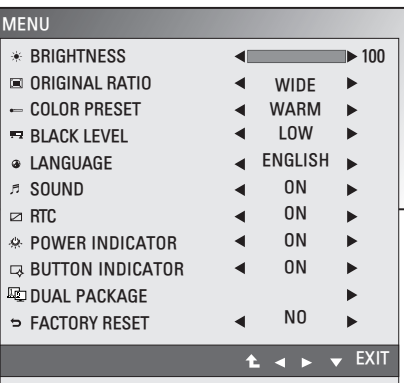

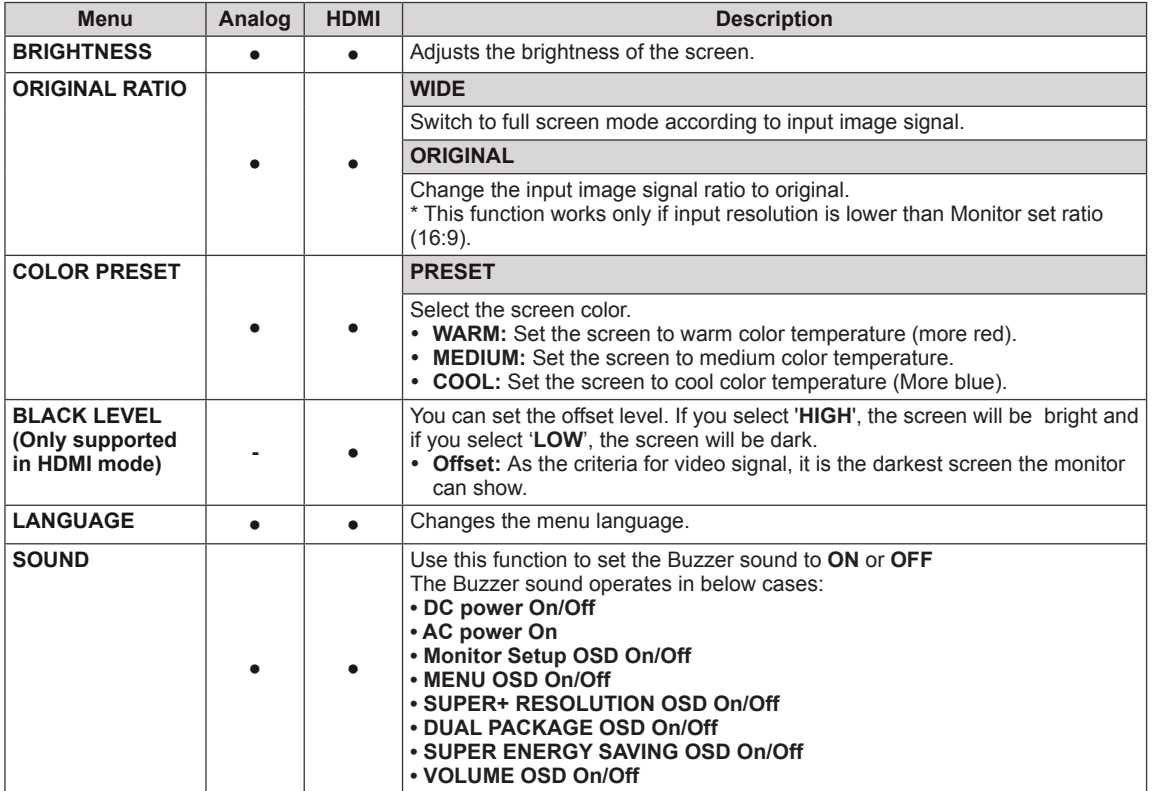

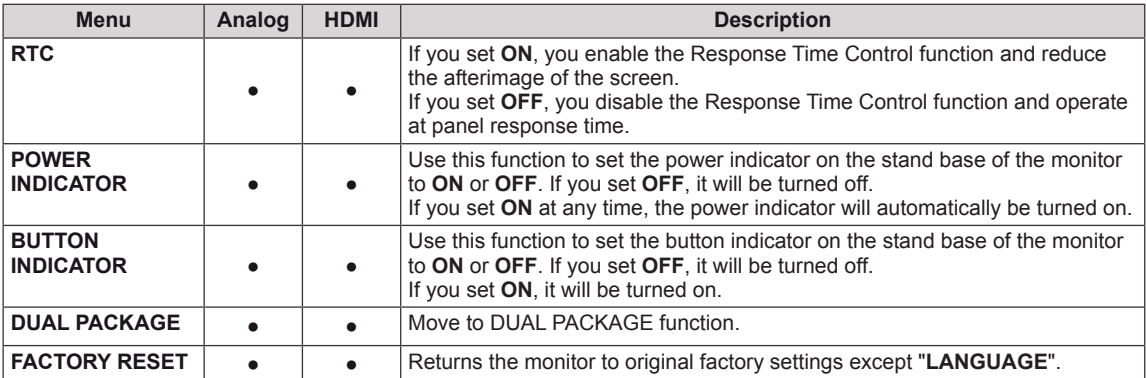

**• Analog:** D-SUB(Analog signal) input.

• **HDMI:** HDMI(Digital signal) input.

## <span id="page-12-0"></span>**DUAL MONITOR Settings**

- 1 Press any button on the stand base of the Monitor set to display the **MONITOR SETUP** OSD menu.
- 2 Press the **MENU** button to display the options in the OSD Menu.
- 3 Select **DUAL PACKAGE** by pressing the ▼ button.
- 4 Enter to **DUAL PACKAGE** by pressing the ► button.
- **5** Set the options by pressing  $\blacktriangledown$  and then  $\blacktriangleleft$  and  $\blacktriangleright$  buttons.
- **6** Select **EXIT** to leave the OSD menu. To return to the upper menu or set other menu items, use the up arrow  $($ <sup> $\uparrow$ </sup> $)$  button.

The available DUAL MONITOR settings are described below.

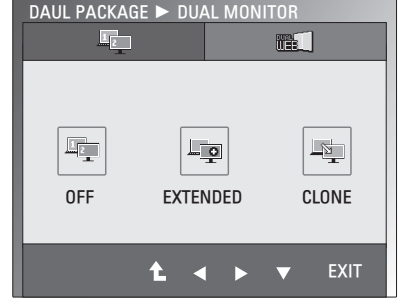

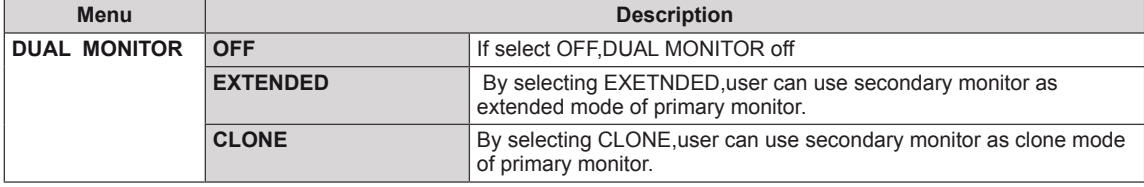

### **DUAL WEB Settings**

- 1 Press any button on the stand base of the Monitor set to display the **MONITOR SETUP** OSD menu.
- 2 Press the **MENU** button to display the options in the OSD Menu.
- 3 Select **DUAL PACKAGE** by pressing the ▼ button.
- 4 Enter to **DUAL PACKAGE** by pressing the ► button.
- 5 Set the options by pressing ▼ and then ◄ and ► buttons.
- **6** Select **EXIT** to leave the OSD menu. To return to the upper menu or set other menu items, use the up arrow  $($ <sup> $\uparrow$ </sup> $)$  button.

The available DUAL WEB settings are described below.

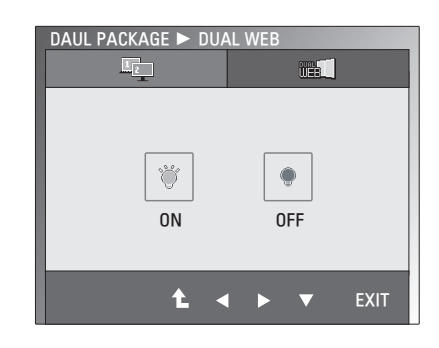

**Menu Description DUAL WEB** ON Help user to browse web efficiently by dividing in half. Help to arrange and move windows on screen. Help user to control divided windows ratio. **OFF** If select OFF, DUAL WEB is off.

### **NOTE**

When monitor goes to Power Saving Mode with PC power saving option, on pressing any button and selecting DAUL PACKAGE option user can bring back monitor to normal mode.

### <span id="page-13-1"></span><span id="page-13-0"></span>**SUPER+ RESOLUTION Settings**

- 1 Press any button on the stand base of the Monitor set to display the **MONITOR SETUP** OSD menu.
- 2 Press the **SUPER+ RESOLUTION** button to display the options in the OSD menu.
- 3 Set the options by pressing ◄ or ► buttons.
- 4 Select **EXIT** to leave the OSD menu. To return to the upper menu or set other menu items, use the up arrow  $($ <sup> $\triangle$ </sup> $)$  button.

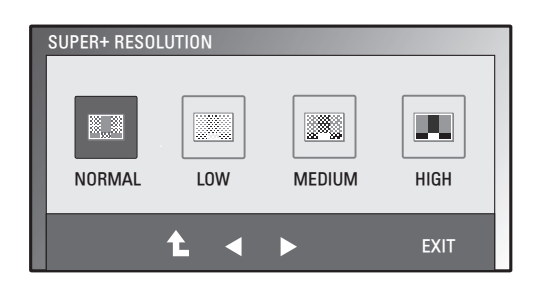

The available SUPER+ RESOLUTION settings are described below.

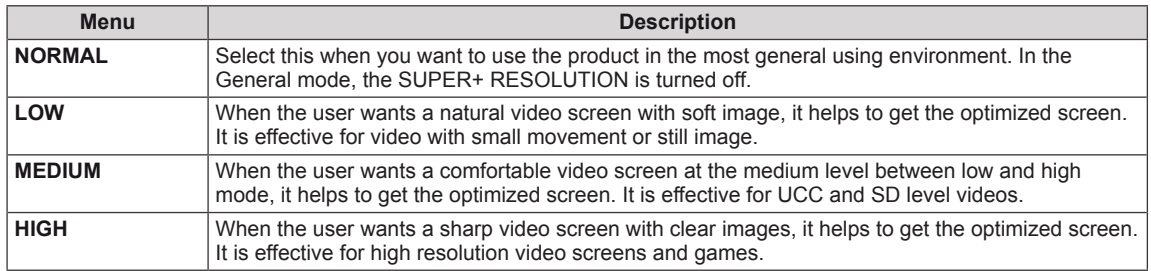

### **NOTE**

y **Noise may exist according to SR(SUPER+ RESOLUTION) Mode, so enjoy the clear image by selecting SR(SUPER+ RESOLUTION) Mode according to the Contents.**

#### <span id="page-13-2"></span>**Volume Settings (Only supported in HDMI mode)**

- 1 Press any button on the stand base of the Monitor set to display the **MONITOR SETUP** OSD menu.
- 2 Press the **VOLUME** button to display the options in the OSD menu.
- 3 Adjust the **VOLUME** by pressing ◄ or ► buttons.
- 4 Select **EXIT** to leave the OSD menu. To return to the upper menu or set other menu items, use the up arrow  $($ <sup> $\uparrow$ </sup>) button.

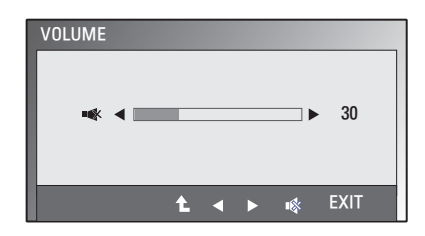

### <span id="page-14-1"></span><span id="page-14-0"></span>**SUPER ENERGY SAVING Settings**

- 1 Press any button on the stand base of the Monitor set to display the **MONITOR SETUP** OSD menu.
- 2 Press the **SUPER ENERGY SAVING** button to display the options in the OSD Menu.
- 3 Set the options by pressing ◄ or ► buttons.
- 4 Select **EXIT** to leave the OSD menu. To return to the upper menu or set other menu items, use the up arrow  $(\triangle)$  button.

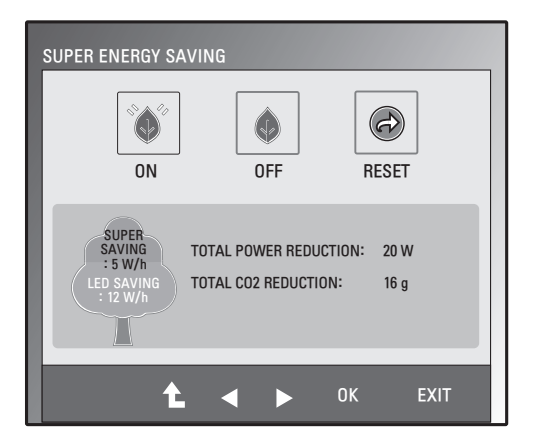

The available SUPER ENERGY SAVING settings are described below.

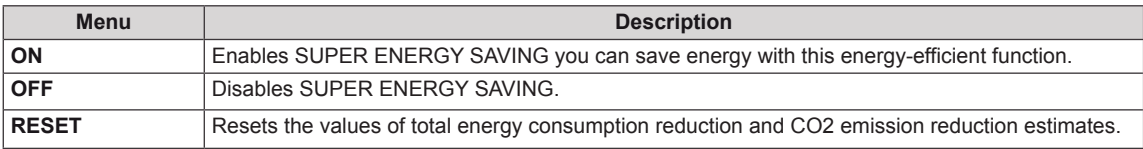

### **NOTE**

- **TOTAL POWER REDUCTION:** How much power is saved while using the monitor.
- y **TOTAL CO2 REDUCTION**: Change the TOTAL POWER REDUCTION to CO2.
- y **SAVING DATA(W/h)**

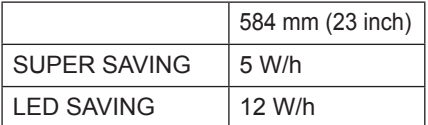

- Saving Data depends on the Panel. So, those values should be different from each panel and panel vendor.
- LG calculated these values by using "broadcast video signal".
- LED Saving means how much power can be saved using a WLED Panel instead of CCFL panel.
- SUPER SAVING means how much power can be saved using the SUPER ENERGY SAVING function.

## <span id="page-15-0"></span>**TROUBLESHOOTING**

#### **Check the following before calling for service.**

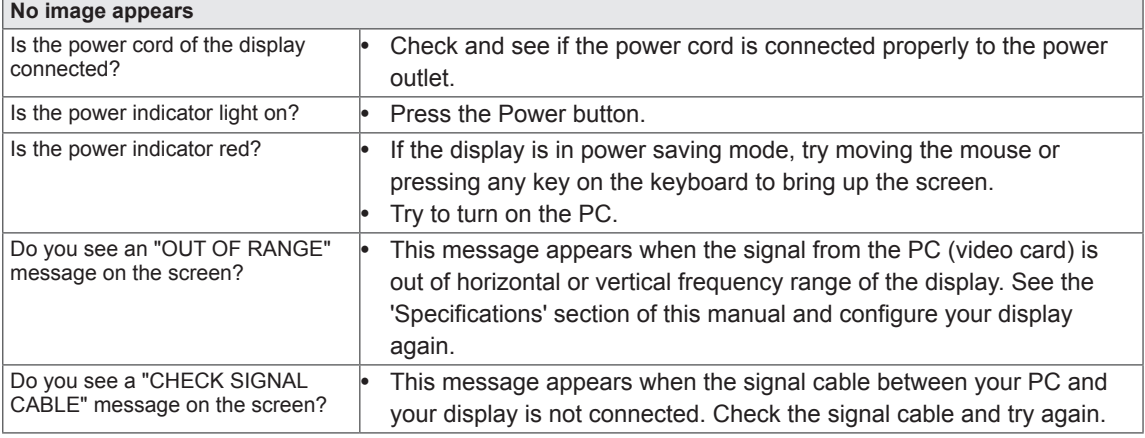

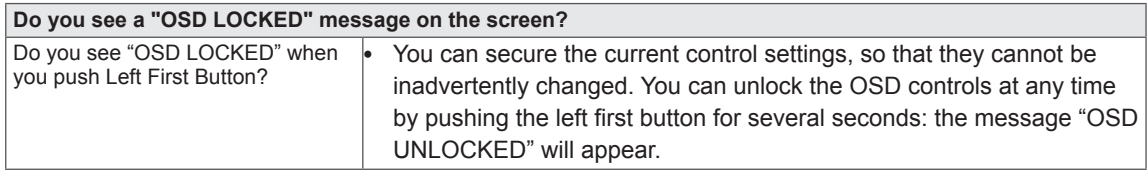

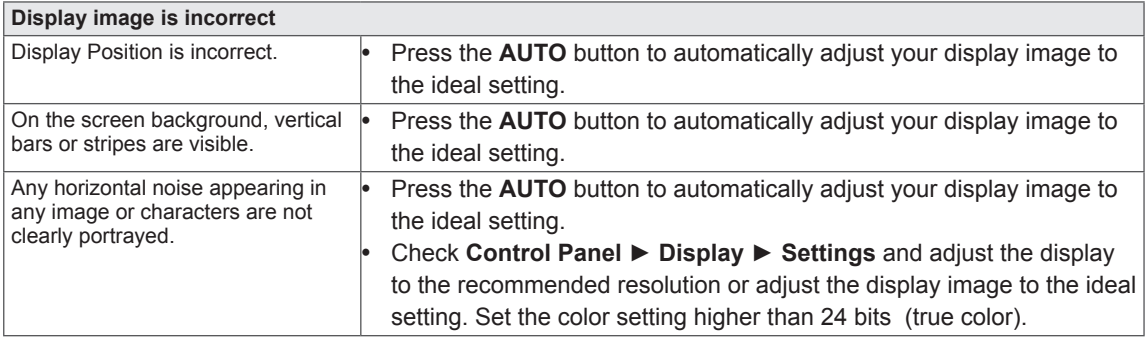

## **CAUTION**

- y Check **Control Panel ► Display ► Settings** and see if the frequency or the resolution were changed. If yes, readjust the video card to the recommend resolution.
- If the recommended resolution (optimal resolution) is not selected, letters may be blurred and the screen may be dimmed, truncated or biased. Make sure to select the recommend resolution.
- The setting method can differ by computer and O/S (Operating System), and resolution mentioned above may not be supported by the video card performance. In this case, please ask to the computer or the video card manufacturer.

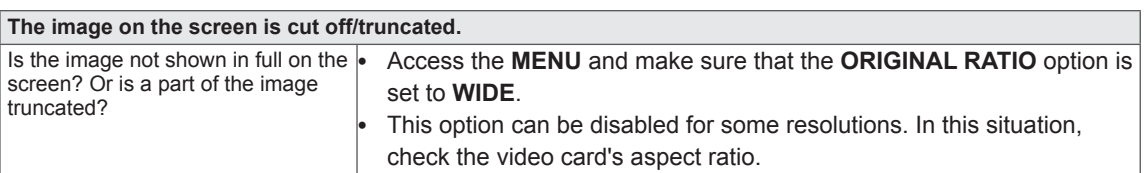

### **CAUTION**

- The setting method can differ by computer, O/S (Operating System).
- In this case, please ask to the computer or the video card manufacturer.

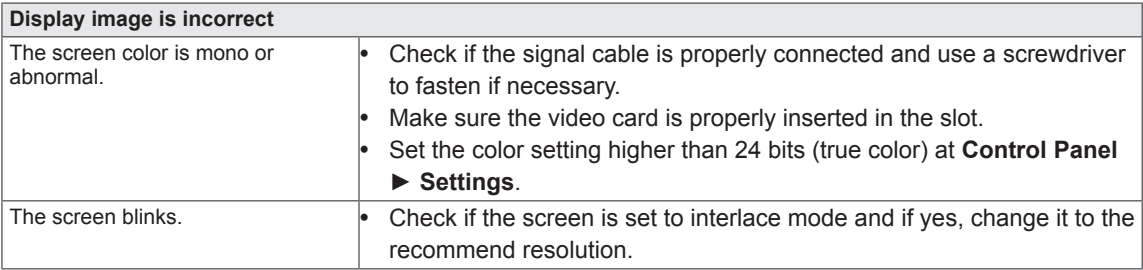

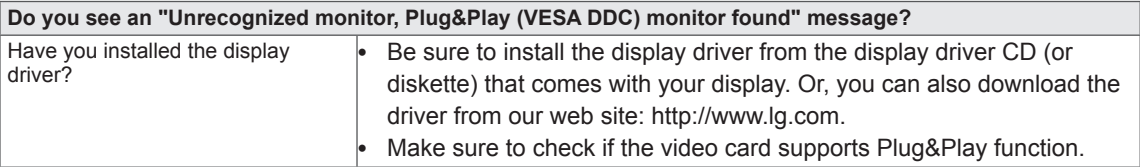

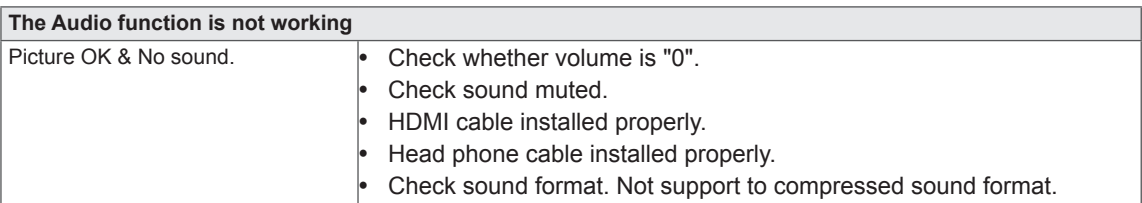

### **CAUTION**

- y Check **Control Panel ► Sound ► Settings** and make sure the audio format is correct or not.
- The setting method can differ by computer, O/S (Operating System), and audio may not be supported by computer. In this case, please ask to the computer or the video card manufacturer.

## <span id="page-17-0"></span>**SPECIFICATIONS**

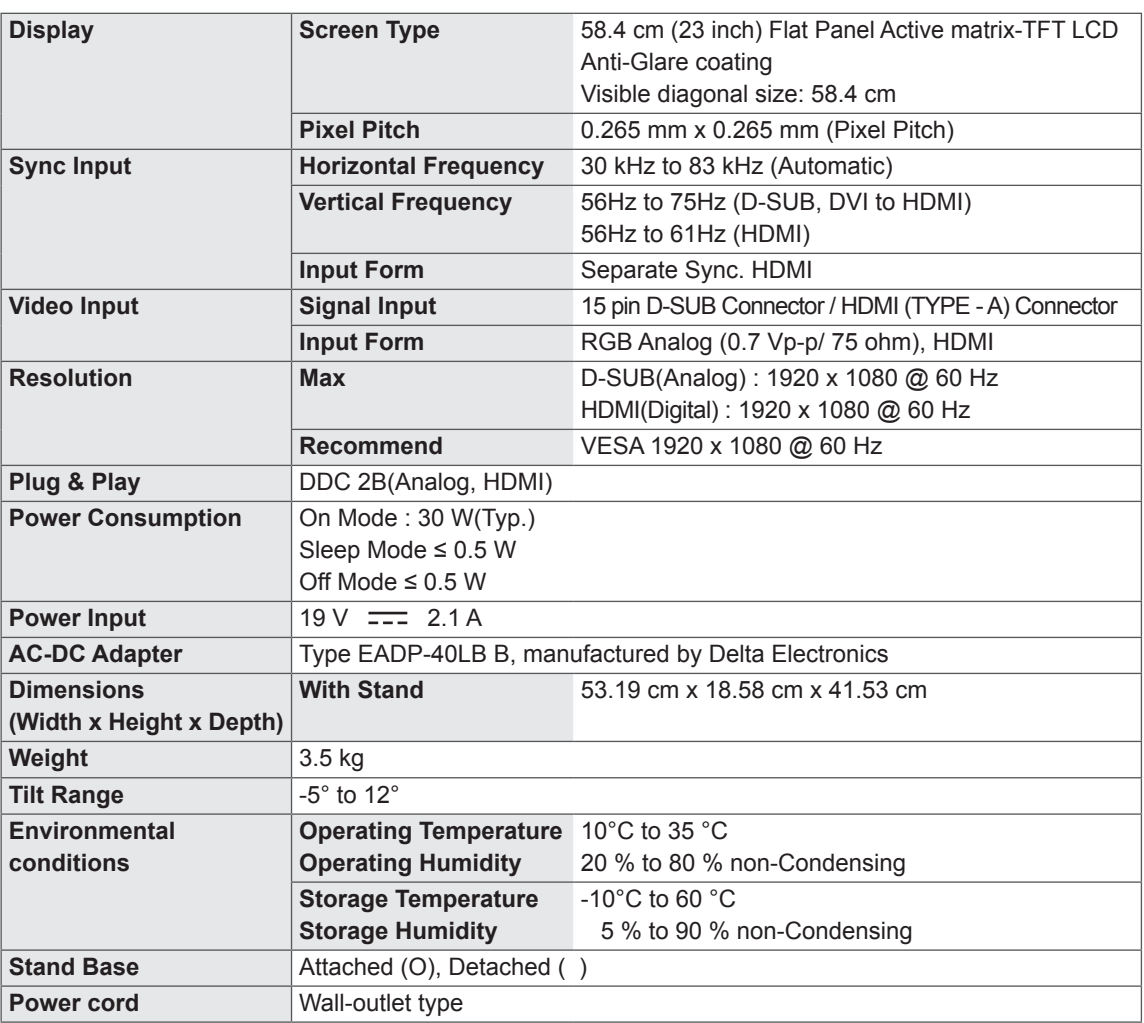

Product specifications shown above may be changed without prior notice due to upgrade of product functions.

## <span id="page-18-0"></span>**Preset Modes (Resolution)**

## **PC(D-SUB / HDMI) Timing**

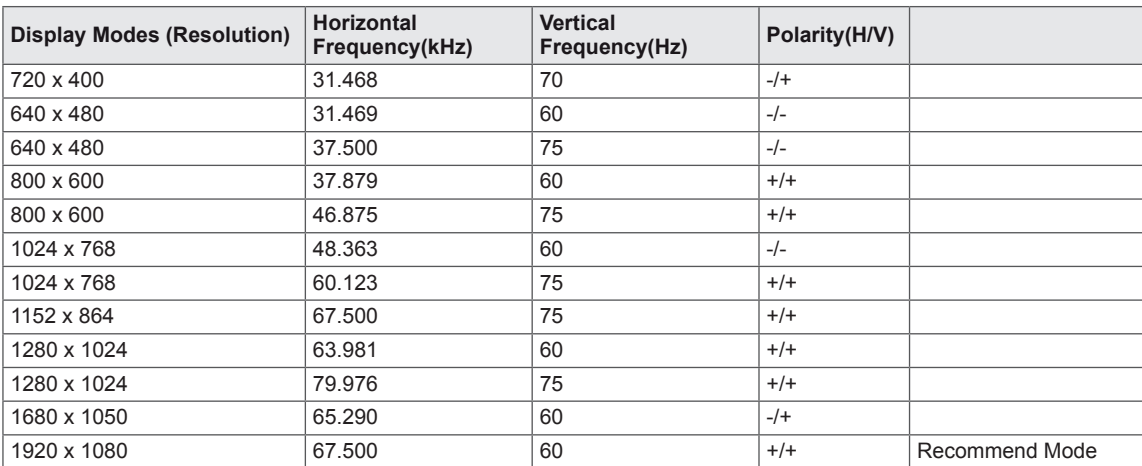

## **HDMI Timing**

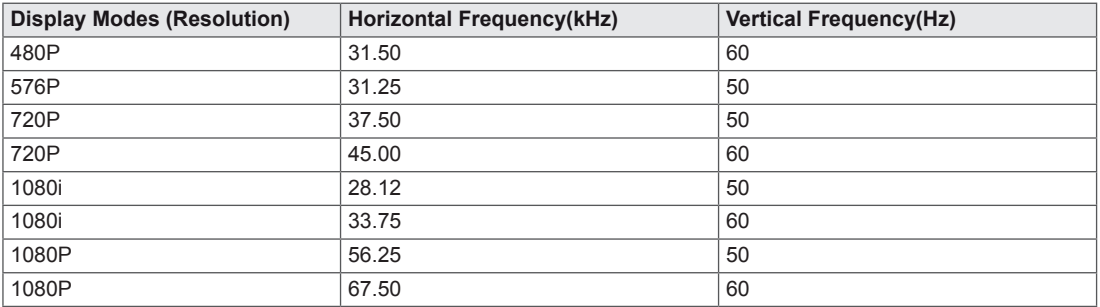

## **Indicator**

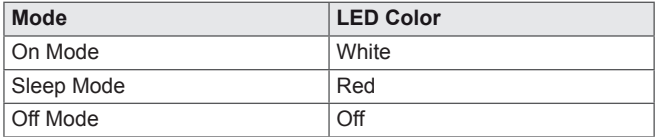

## <span id="page-19-0"></span>**PROPER POSTURE**

## **Proper posture for using the Monitor set.**

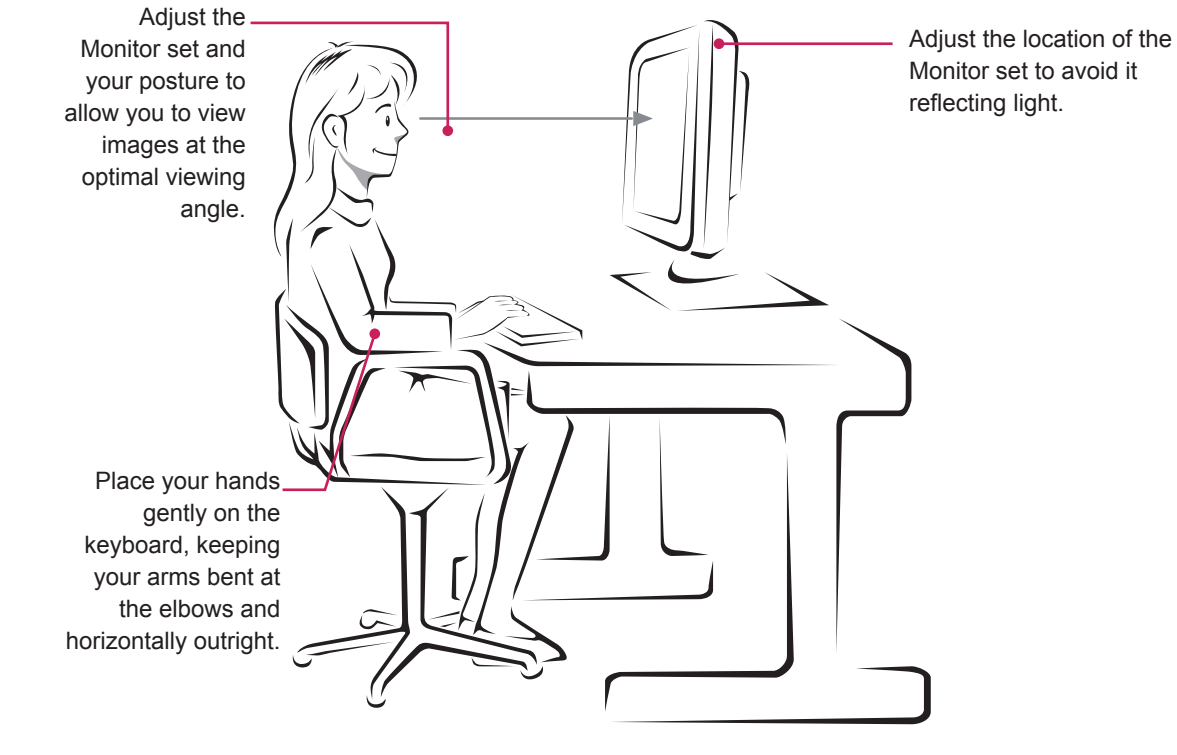

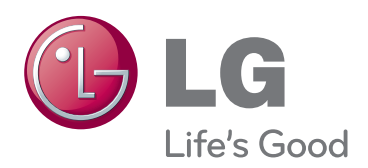

Make sure to read the Safety Precautions before using the product.

Keep the Owner's Manual (CD) in an accessible place for future reference.

The model and serial number of the SET is located on the back and one side of the SET. Record it below should you ever need service.

MODEL

SERIAL<sub>\_</sub>

ENERGY STAR is a set of power-saving guidelines issued by the U.S.Environmental Protection Agency(EPA).

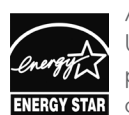

As an ENERGY STAR Partner LGE U. S. A.,Inc. has determined that this product meets the ENERGY STAR **ENERGY STAR** guidelines for energy efficiency.